**Instructions to help your members add InfluxApp to their smartphones:**

## **iPhone**

In the Safari browser, go to [http://influxApp.com](http://influxapp.com/) and enter their e-mail address, password, and select the 'remember me' tick box (so they don't have to log in at this screen everytime).

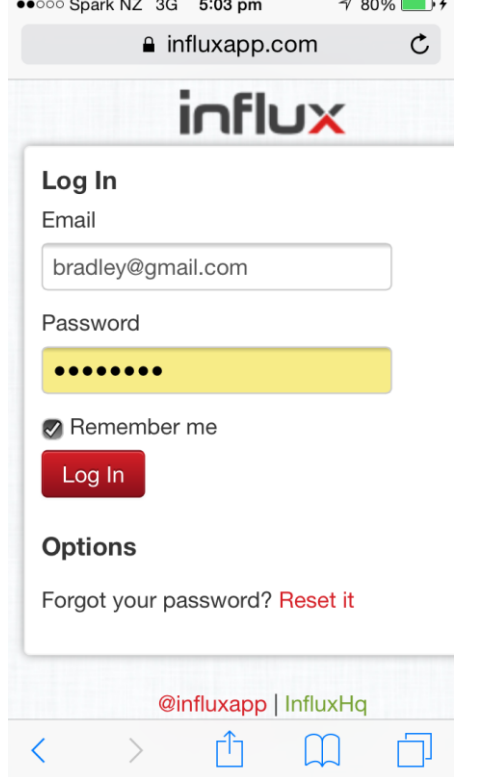

Then select the menu in the top left, and go to 'classes' - this is where you can book classes (for a time period ahead specified by the owners).

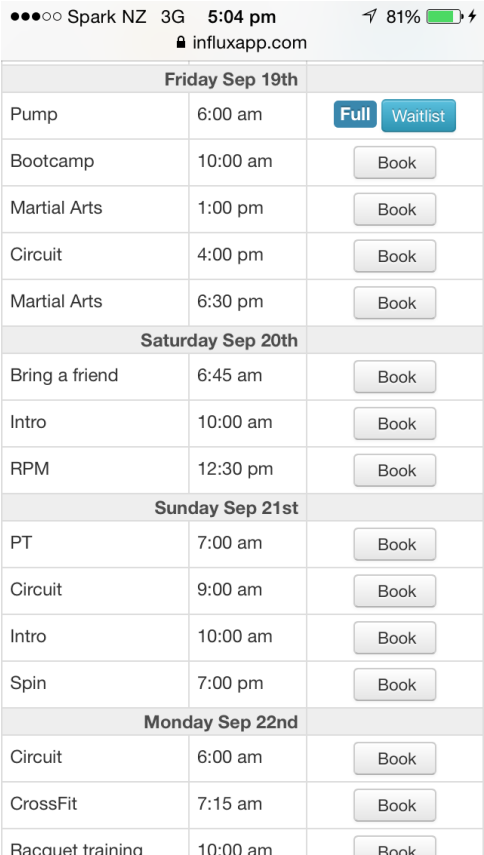

This is the primary page members will want to land on, so now tap the box with an arrow pointing upwards (just above the home button):

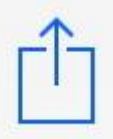

And then select 'add to homescreen':

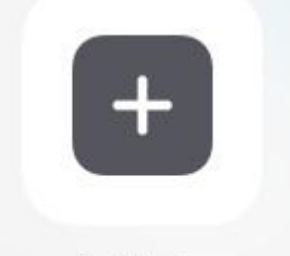

## Add to **Home Screen**

You will then be prompted to name what the icon will be called on your iPhone . Select an appropriate name, and then click 'add'. The icon will now appear as an app on your homescreen.

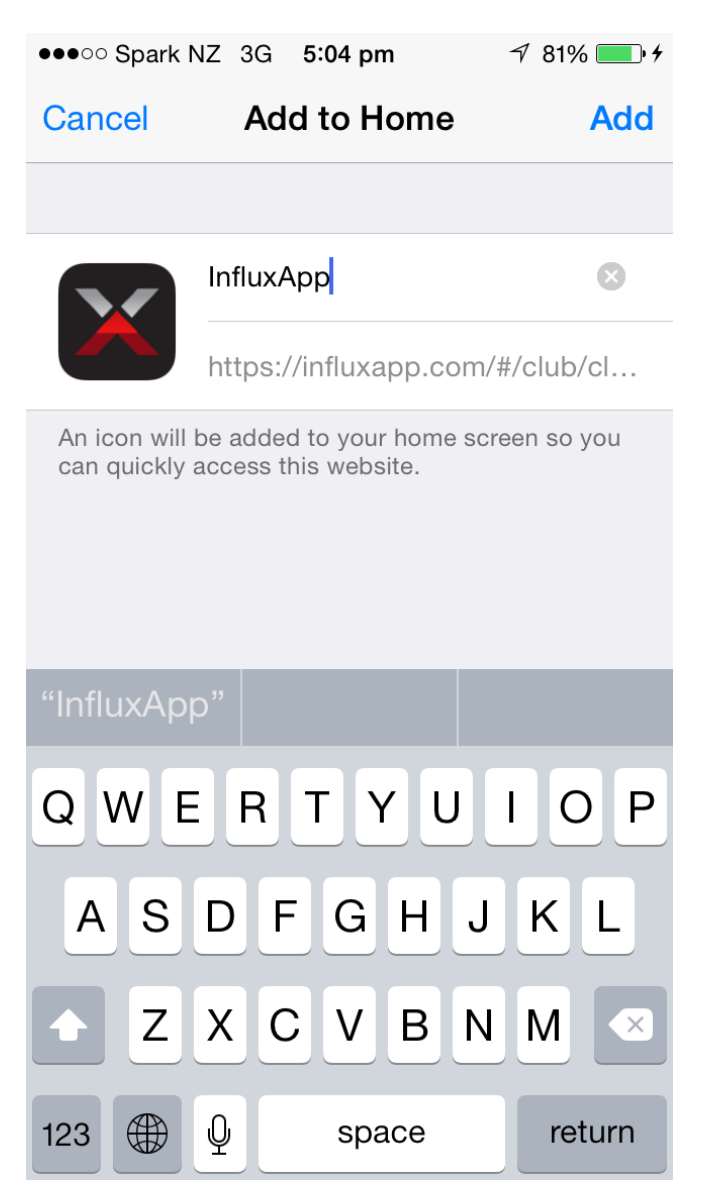

## **Android**

When a member looks up Influxhq.com on their phone there is a small white/green button top left that looks like it will lead to a menu.

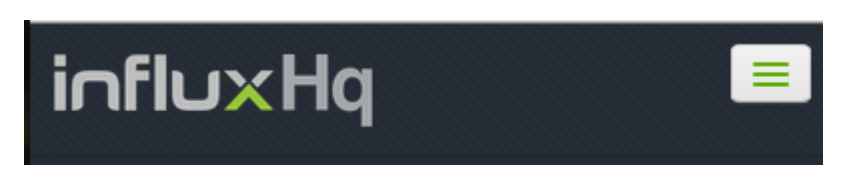

Once they select this they will have the option of logging in as a member and the login screen will automatically load.

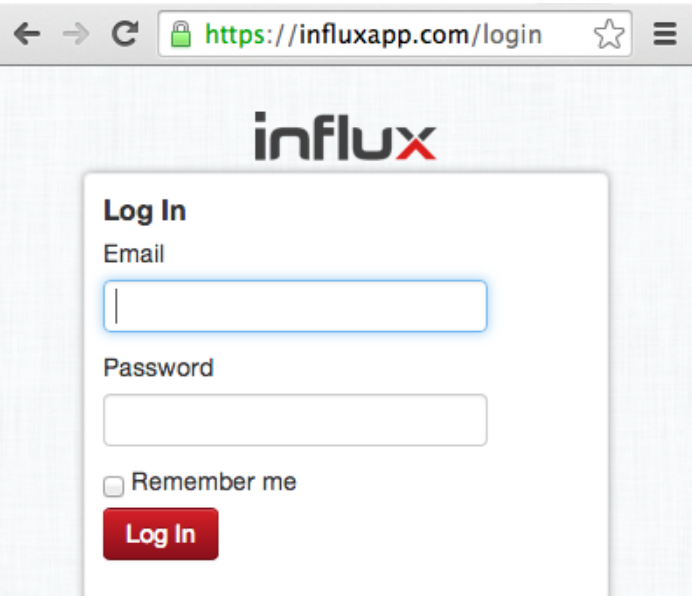

They enter their details and this will bring them to your class schedule:

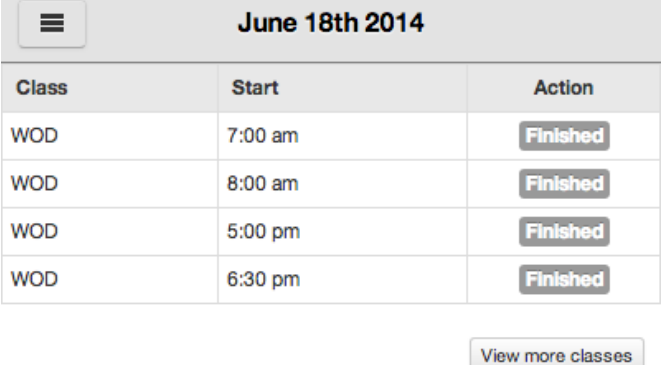

Now all your members have to do at this point is save this to their home screen.

From the chrome browser on an android phone there is a drop down menu option to the right of the URL or web address. From this menu select 'Add to home screen'. An Influx icon (X) will now appear on the home screen of the phone. You can type the name as Influx if you want to when it asks for text.

Note: Each browser/version may have its own way of 'adding' a home screen. For some browsers, select the menu button, then 'add to homescreen'.